# **Reunion 13: Using the Notes Feature Silicon Valley Computer Genealogy Group**

June 22, 2023 Kathy Nielsen

The Notes field in Reunion is a great way to store research notes, stories, land records, explanations of information, and more. How many Notes fields do you have? Let's explore the characteristics and features of the Notes field.

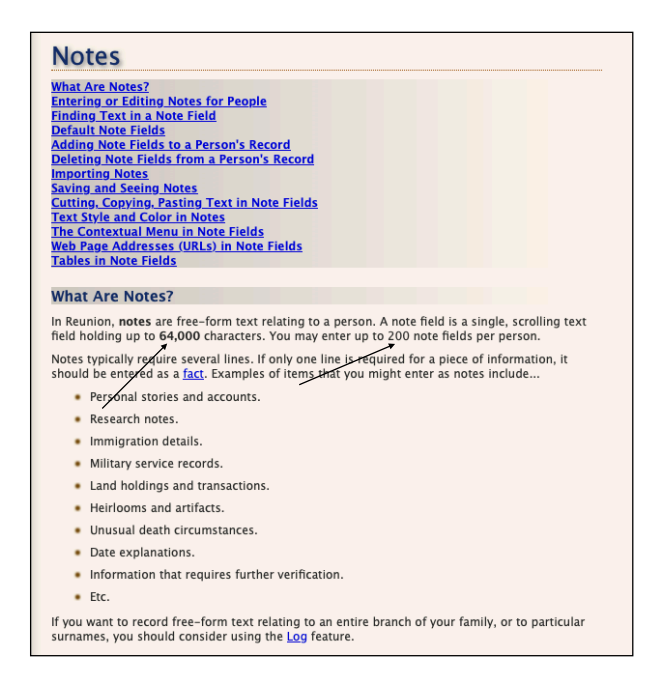

Where can you use the Notes feature?

- Marriage notes
- Places notes
- Multimedia Comments
- Family View notes

Family View Notes (64,000 characters)

• Chronology

- Birth
- Census
- Military
- Migration
- Death
- Newspapers articles
- Historical events
- $\bullet$  Negative searches
- To Do list
- Connections

### **Adding Note Fields to a Person's Record**

To add a note field that doesn't appear by default...

- 1. In the **Edit Person > Notes** panel, click the **Add Note** button.
- 2. Select the note field in the list that appears.
- 3. Click **Add Note**. (If the selected note field is not a default note field and you want it to become one, check the button just under the list.)

If you don't see the note field you need, click the **Note Preferences** button to define your own note fields.

## **Deleting Note Fields from a Person's Record**

To delete a note field, select the note field in the list (on the left) and click the **Remove Note**button. A confirmation/warning will appear if the note field has any contents (because this can't be undone). You can also delete every occurrence of a note in a family file

# HISTORICAL EVENTS

- AGES (right side bar) Gives you ideas to add to the story of your ancestor's life
- Newspapers/local histories
- Weather
- Road built
- Epidemic, 1918 Flu
- Wars
- Fires/floods

• Depression

HAMBURGER symbol in Misc. Notes shows you web links, sources, connections

CHANGE the text style, color in the notes

IMPORT Notes Button at bottom of the page Use copy and paste

FIND Button..Command F or Search

CONTEXTUAL Memo Control Click…can search in Google for a word in your Notes

CANNOT add TABLES and PICTURES to notes

**CONNECTIONS** 

SAVE Misc. **DONE Button** 

PRIVACY Filtering Settings>Privacy Use { }

### CREATE a book using miscellaneous notes

Email from Leister:

Yes. All Notes fields can be included in books.

To add them, choose Reports -> Book and select the type of book you want.

Then, select "Define Layouts" from the "Layout" menu. Afterward, select "Person Fields" under

"Settings" and check the boxes for all of the fields you want to include shown in the column on the right. (I.e., to see all of them, you may have to scroll.)

Afterward, click on "Family Fields," "Spouse Fields," etc., until all items under "Settings" have been addressed.

Finally, click Save and create your book project.

CREATE a family group sheet using the same method